## CÓMO CREAR Y USAR LISTAS DE CORREO CON THUNDERBIRD

# **Índice**

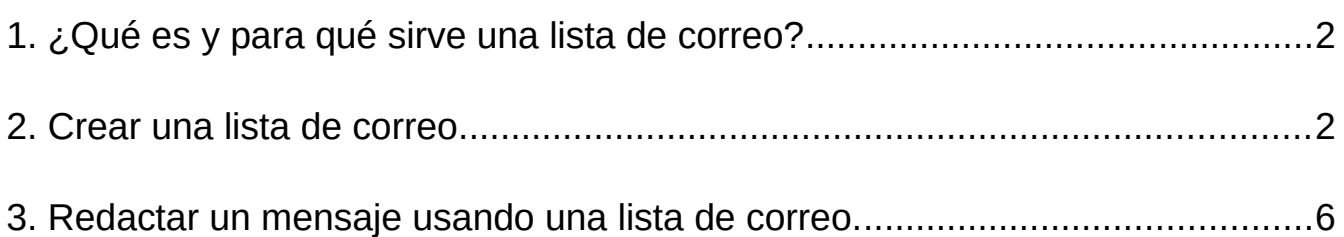

### <span id="page-1-0"></span>1. ¿Qué es y para qué sirve una lista de correo?

Una lista de correo es una sublista dentro de la libreta de direcciones. Se utiliza para enviar un mensaje de correo electrónico simultáneamente a un grupo de contactos sin necesidad de escribir las direcciones una a una.

Puede ser útil en las comunicaciones que realiza el centro a determinados grupos (miembros del Consejo Escolar, comisiones organizativas, equipos docentes,…).

#### <span id="page-1-1"></span>2. Crear una lista de correo.

En primer lugar abrimos la libreta de direcciones.

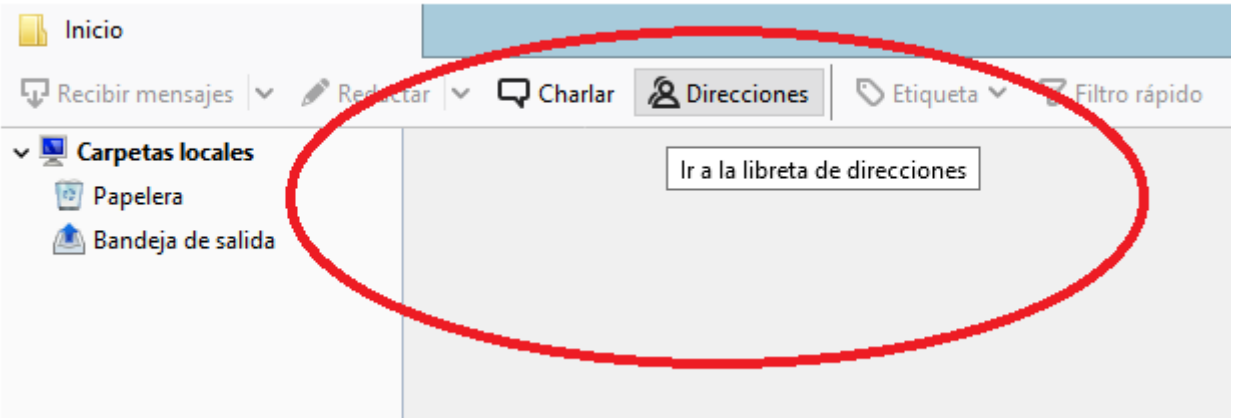

Una vez dentro, seleccionamos Nueva lista (o accedemos desde Archivo > Nuevo > Lista de correo).

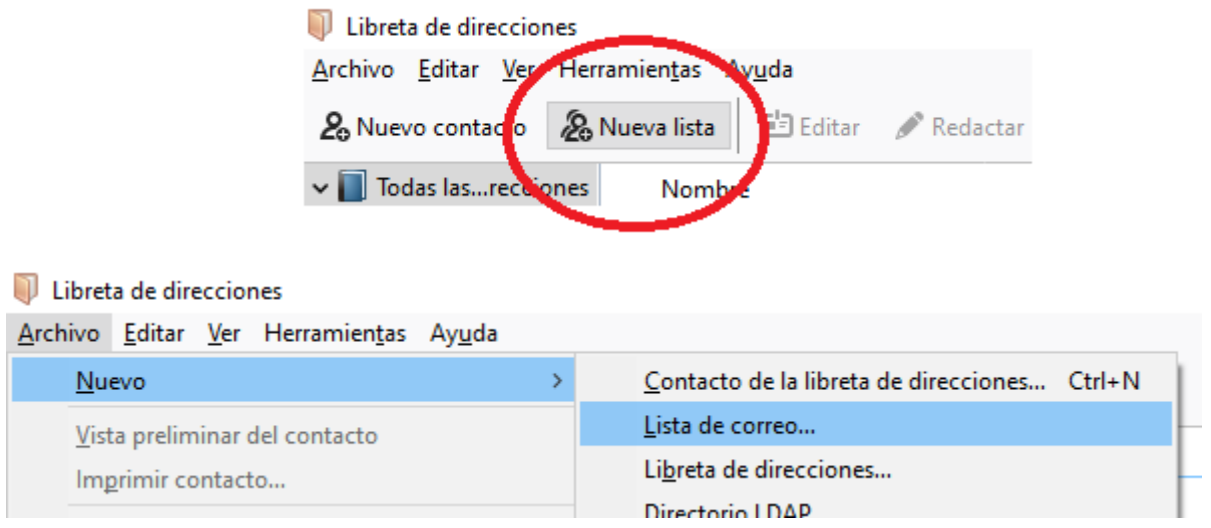

Debemos ver una lista vacía a la que pondremos un nombre. En este ejemplo crearemos una lista para los miembros de la Comisión de Coordinación Pedagógica (COCOPE) de un centro educativo.

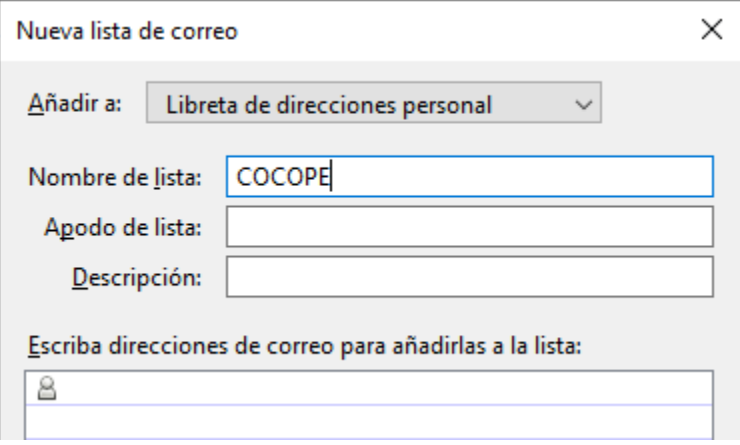

En este punto tenemos dos opciones, introducir manualmente todos los contactos de esa lista o seleccionarlos desde la libreta de direcciones.

Opción 1:

Se trata simplemente de escribir una dirección de correo electrónico por línea. Si ya tenemos los contactos en nuestra libreta de direcciones se activará el texto predictivo y nos resultará relativamente fácil y rápido. Una vez introducidas todas las direcciones, pulsamos "Aceptar".

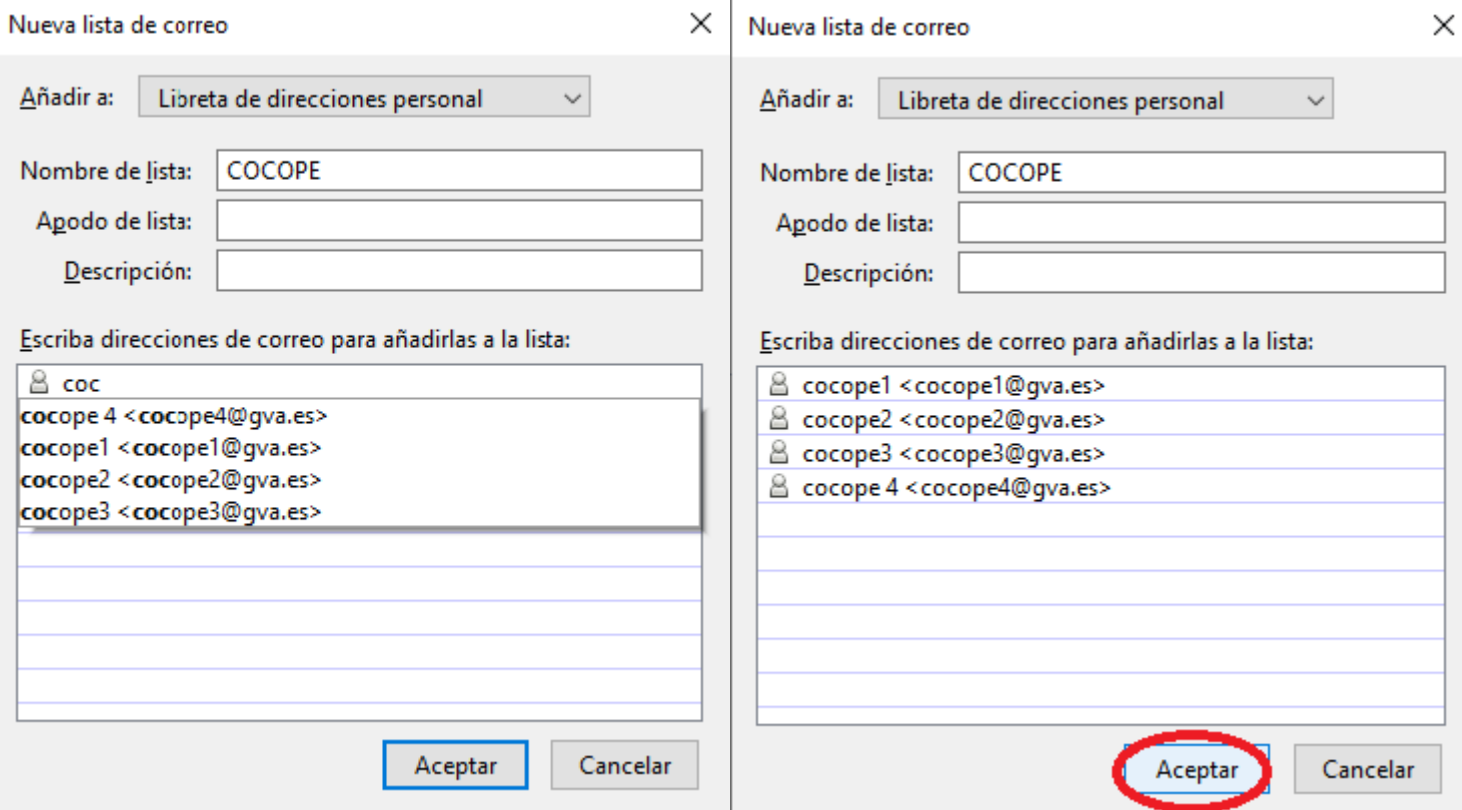

Opción 2:

En este caso cerraremos la ventana haciendo clic en el botón "Aceptar" tras haber puesto nombre a nuestra lista.

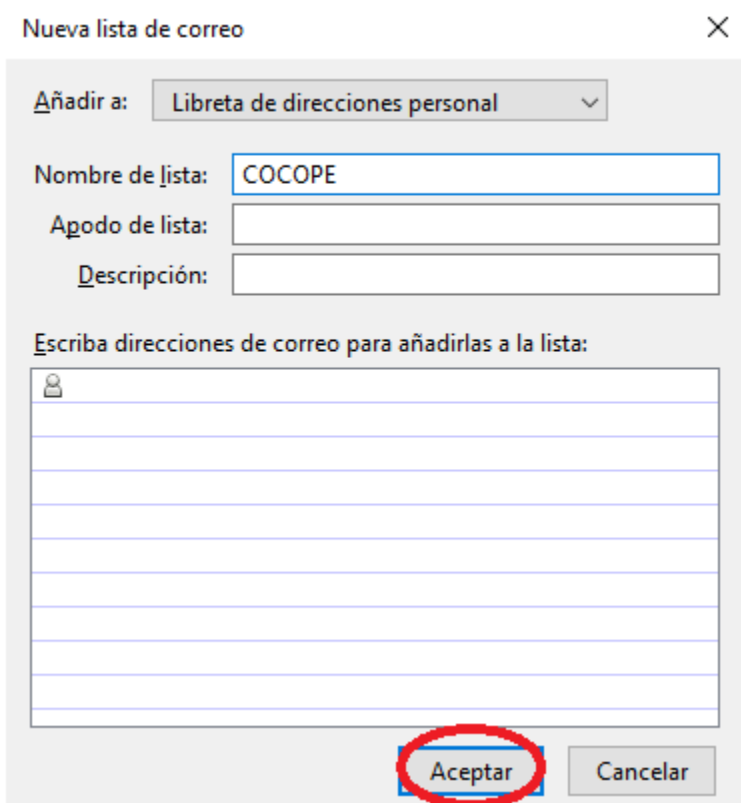

Nos debe aparecer en este momento la lista dentro de la libreta de direcciones (el icono de la lista nos permite distinguirla de los contactos).

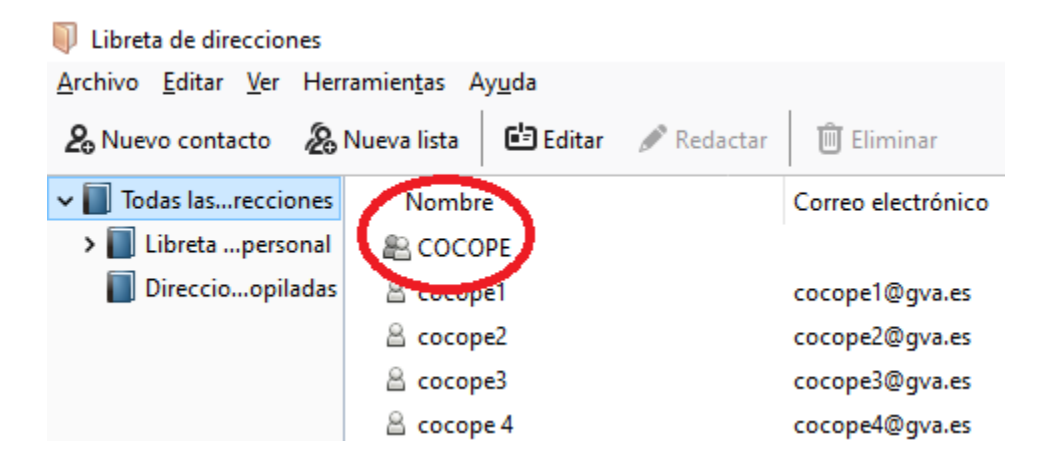

Ahora seleccionaremos los contactos que queremos agregar a la lista de correo.

Para seleccionar *varios contactos*: pulsamos la tecla "Ctrl" y hacemos clic con el botón izquierdo del ratón sobre los contactos.

Para seleccionar *un bloque de contactos*: selecciona el primer contacto, mantén pulsada la tecla "Shift "y selecciona el último contacto.

Optemos por el método que optemos, una vez que los tengamos seleccionados solo hay que arrastrarlos a la izquierda sobre la lista de correo.

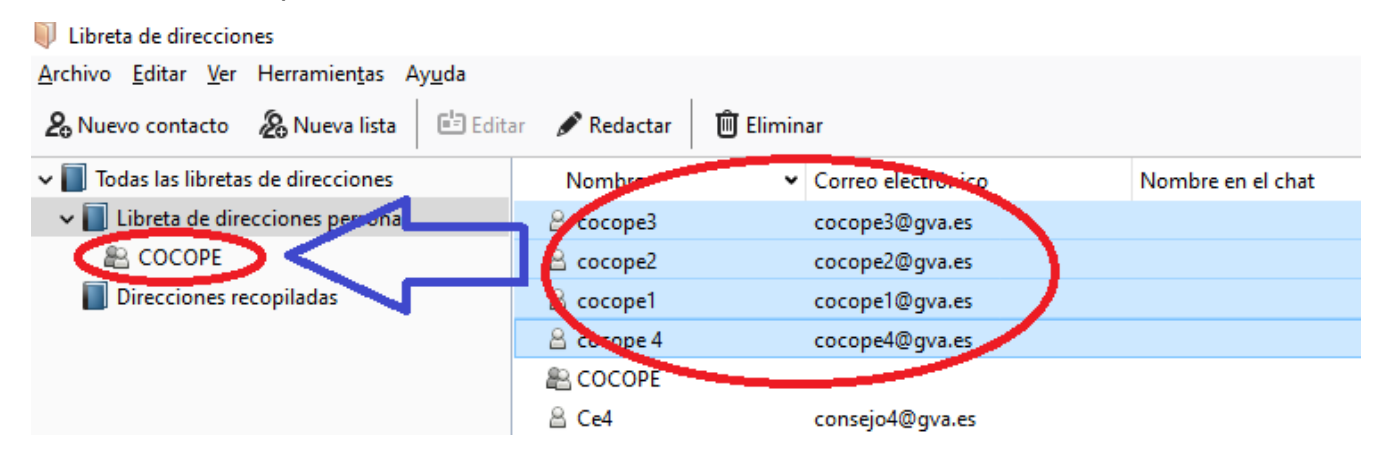

Cuando veamos que nuestra lista adquiere el todo azulado de la selección, ya se habrá producido la importación de los contactos.

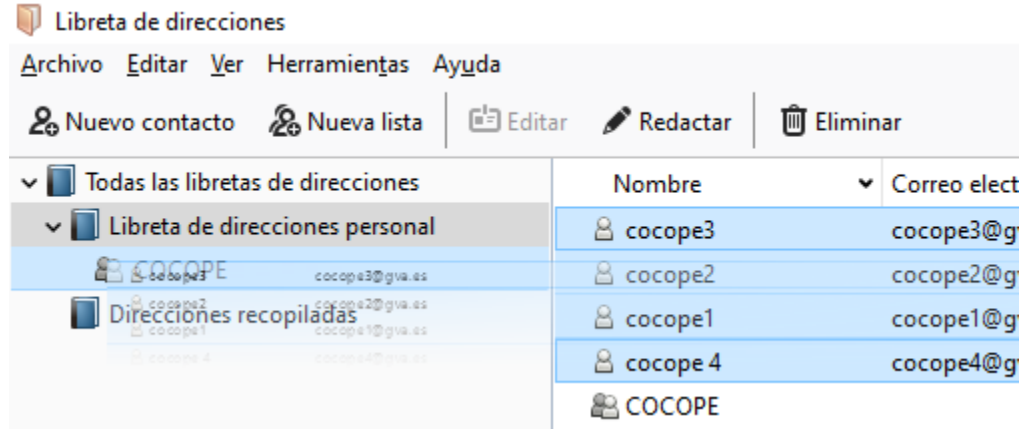

Para comprobar que se ha realizado correctamente, podemos pulsar sobre la lista de correo y ver qué contactos contiene.

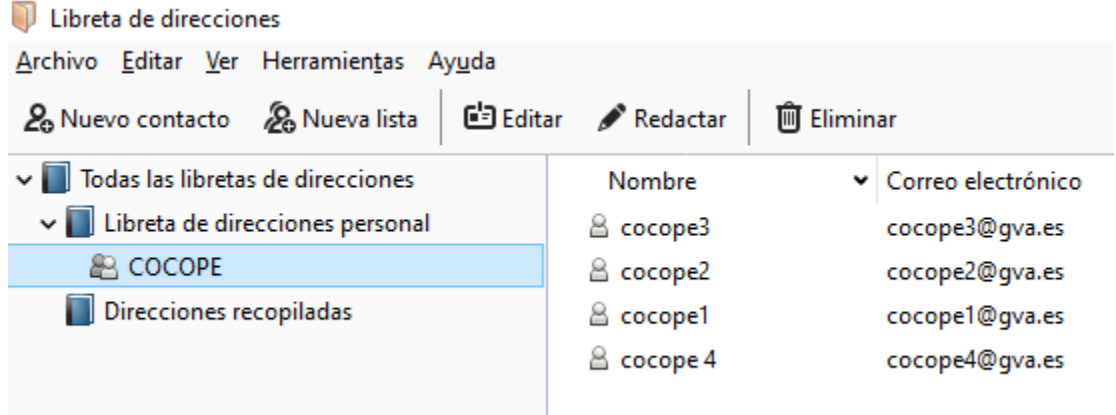

#### <span id="page-5-0"></span>3. Redactar un mensaje usando una lista de correo.

Existen dos métodos diferenciados para realizar esta tarea. Dependiendo de la situación, optaremos por uno u otro. A continuación se explican ambos y las recomendaciones de uso.

3.1. A través de la libreta de direcciones

En la barra de herramientas de correo, hacemos clic en el botón "Direcciones" para abrirla.

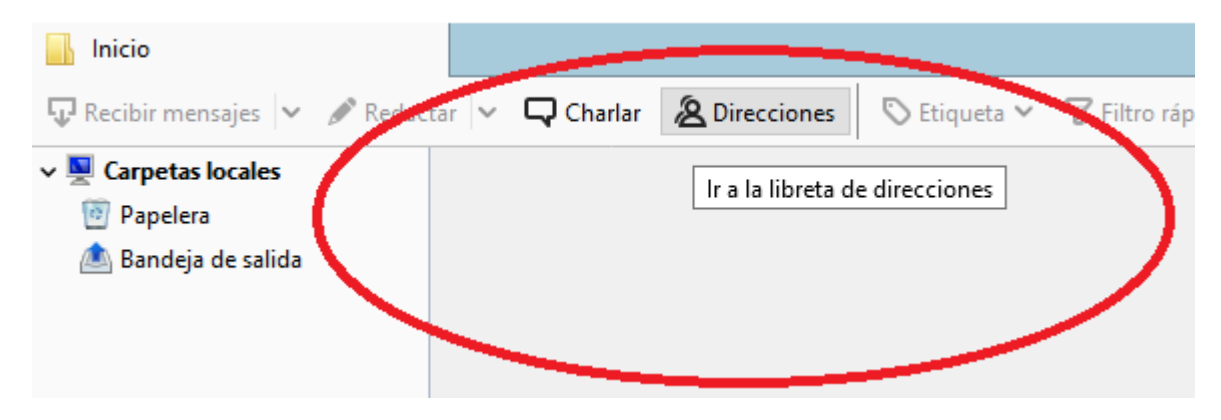

A continuación, seleccionamos la lista de correo a la que queremos enviar el mensaje y hacemos clic en el botón "Redactar". Automáticamente aparecerán separados por líneas todos los contactos de la lista y podremos elegir -a través de la pestaña situada a la izquierda de cada uno- si lo eliminamos (X), si dejamos su correo oculto (Bcc) o si realizamos el envío en copia (Cc).

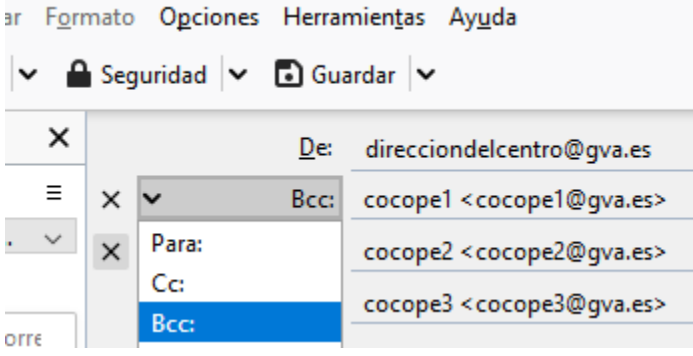

La ventaja de utilizar este método es justamente la posibilidad de seleccionar qué hacer con cada contacto de la lista. Una vez decidido, introducimos el asunto, redactamos el mensaje y hacemos clic en el botón "Enviar".

> Escribir: Acta de la última reuinión - Thunderbird Archivo Editar Ver Insertar Formato Opciones Herramientas Ayuda **A** Seguridad  $\vert \mathbf{v} \vert$  **a** Guardar  $\vert \mathbf{v} \vert$ **A** Enviar  $A<sub>n</sub>$  Ortografía  $\vee$ Cor Enviar este mensaje ahora X direcciondelcentro@gva.es De: Ξ Libreta de direcciones:  $\times$   $\times$ Bcc: cocope1<cocope1@gva.es> Todas las libretas de direcci...  $\sim$ Bcc: cocope2 <cocope2@gva.es> Buscar contactos: Bcc: cocope3 <cocope3@gva.es>  $\oslash$  Nombre o dirección de corre Asunto: Acta de la última reuinión

3.2. Haciendo uso de la ventana "Redactar".

En la barra de herramientas del correo, hacemos clic en el botón "Redactar".

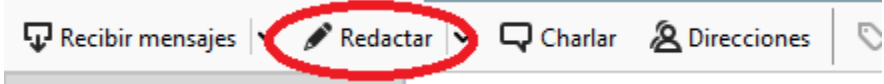

Esto abrirá una nueva ventana "Redactar", y en la parte izquierda de la ventana debería aparecer el 'Panel lateral de contactos'. Si no se ve, debemos habilitarlo pulsando sobre el botón Ver > Panel lateral de contactos o usando la tecla F9 para habilitarlo/deshabilitarlo.

Una vez que veamos el panel, seleccionamos la lista de correo a la que queremos enviar el mensaje.

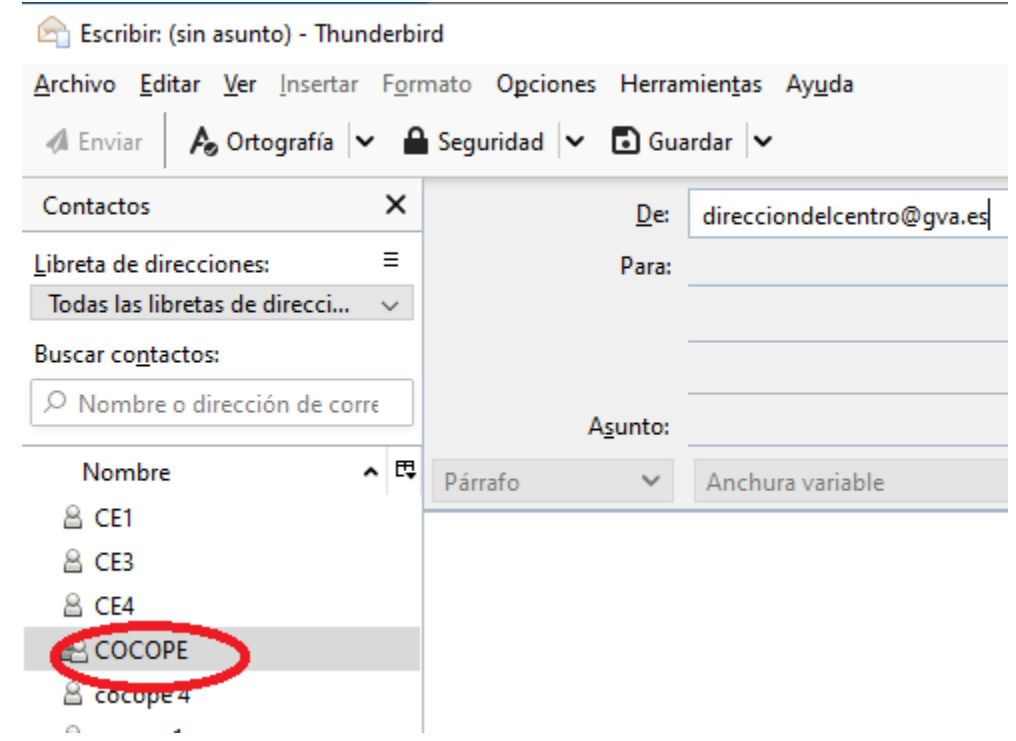

En la parte inferior aparecerán las mismas opciones de envío de correo que en el método anterior pero en este caso, al elegir una u otra, se aplicará a toda la lista de contactos.

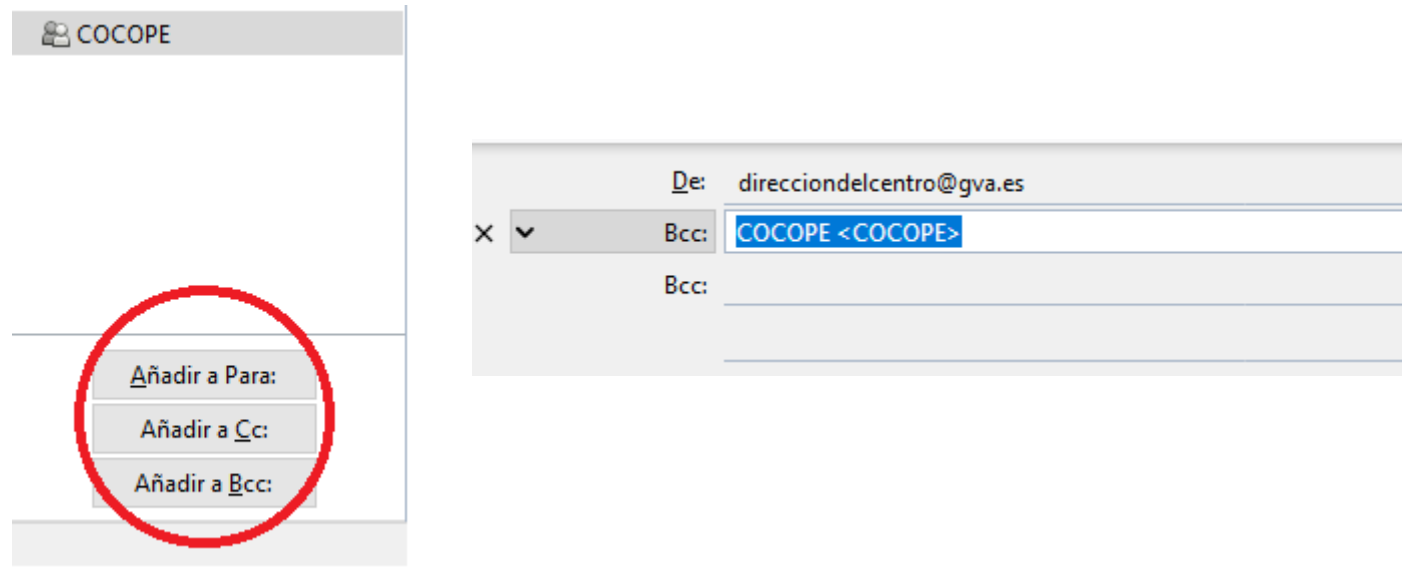

En el ejemplo hemos seleccionado la opción Bcc y, como puede observarse, se añade la lista de correo con su nombre pero no podemos ver los contactos individuales de la lista.

A continuación, introducimos el asunto, redactamos el mensaje y hacemos clic en el botón "Enviar".

La ventaja de usar este procedimiento es que es mucho más rápido. Estaría indicado cuando no necesitemos hacer ningún cambio dentro de los contactos de la lista de correo.